# QUOTE TO BIND

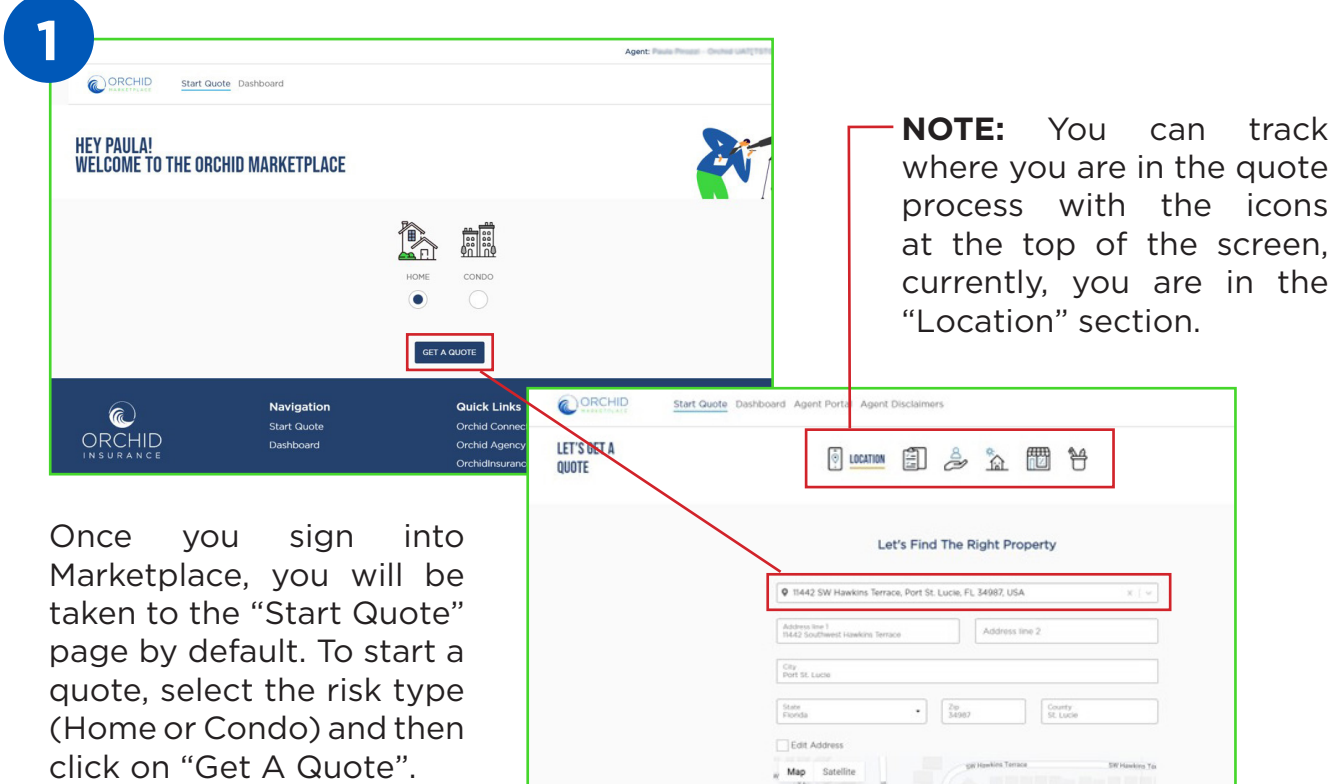

You will now enter the risk address and confirm the

location to ensure that the correct property was found by selecting it from the drop down menu. Once confirmed, select "NEXT". A confirmation from USPS may appear to verify the address format.

The location should appear in the Google Maps. You have the option to select the check box to edit the address. Once confirmed, select "NEXT".

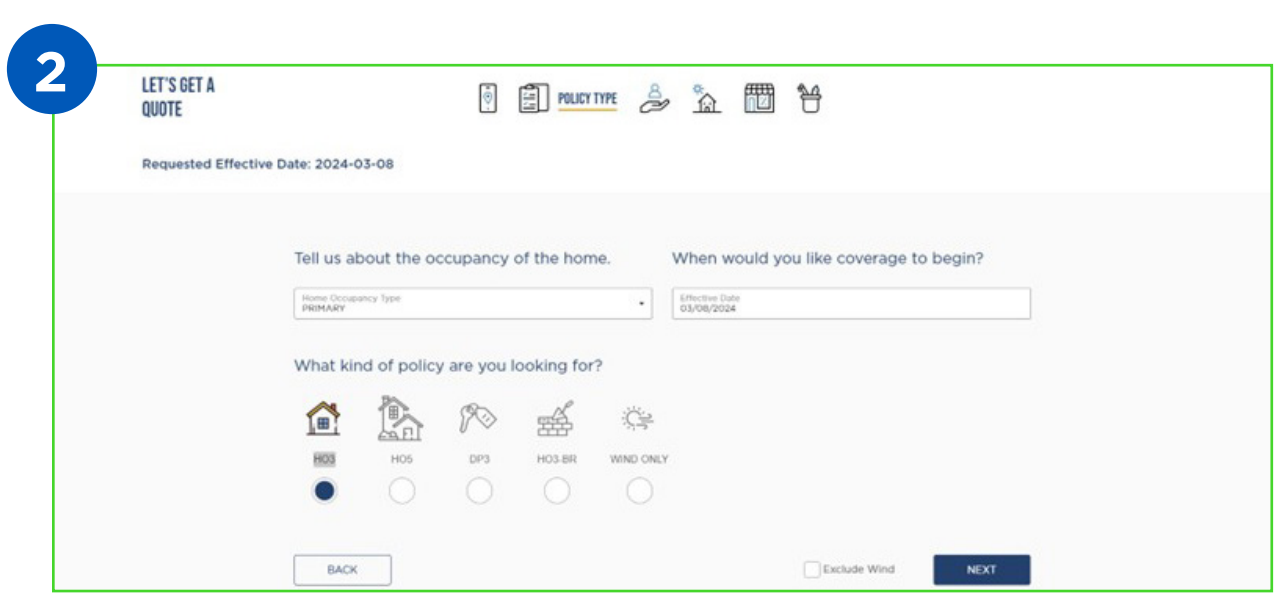

Now, you can tell us a little more about the type of policy you are looking for. From the drop down menu select the occupancy of the home, then when you would like the coverage to begin.

**NOTE:** We are not able to back date new business.

Next, Select the kind of policy you are looking for (HO3, HO5, DP3, HO3 Builders Risk, or Wind Only). Be sure to select the check the box to "Exclude Wind" at the bottom if appropriate. Once satisfied with the entries, select "Next".

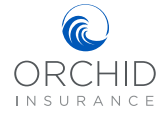

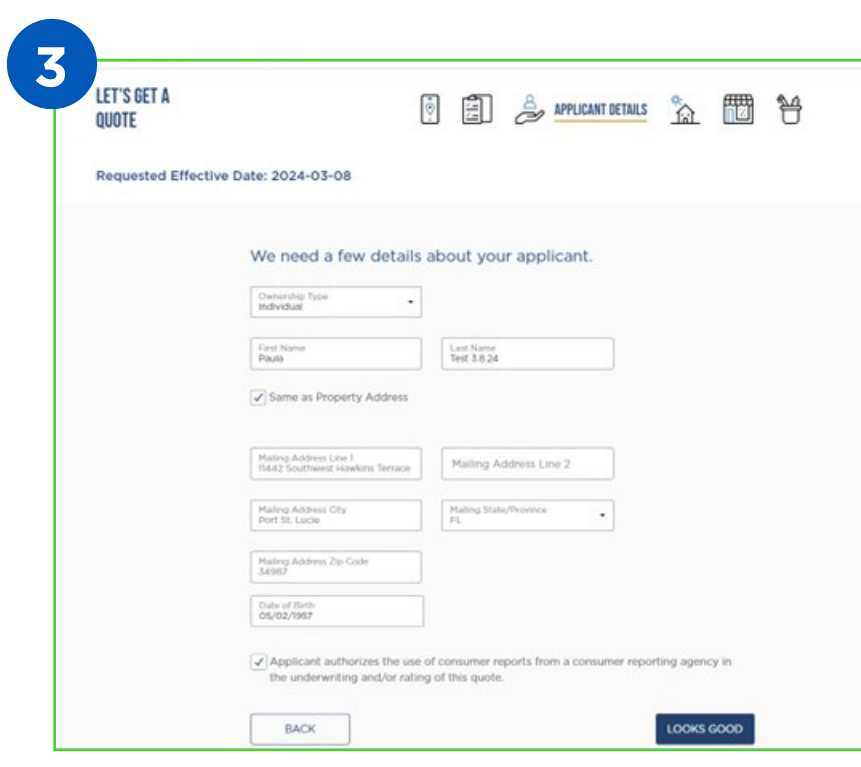

Now, you can tell us more about the applicant. Use the dropdown menu to choose the ownership type (Individual, Trust, LLC, LLP, or Corporation).

**NOTE:** If ownership is an entity and not individual, please obtain the name and date of birth for the principal of the entity.

Enter the insured's (or principal's) first and last name. Select the

box if the mailing address is the same as the property address. If checked, it will prefill. If there is a different mailing address, please enter it. Be sure to enter the date of birth for the insured or the entity principal and please select the check box authorizing the use of consumer reporting agencies during the underwriting process. Select "Next" to continue.

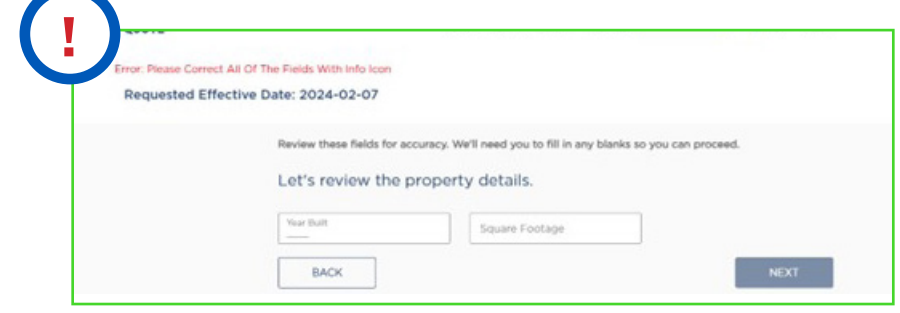

**!** On occasion the year and square footage will not import. If that happens, enter the information and select "Save".

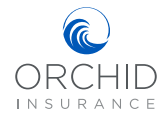

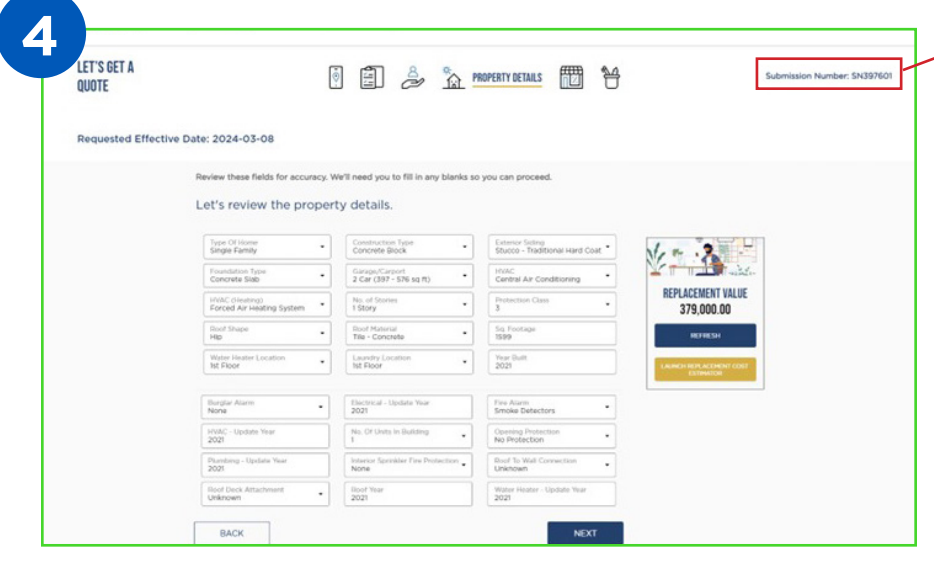

**4 NOTE:** You now have a submission number to reference located in the upper right corner.

Next, we will need some more details on the property. Some of the information is pulled from our 3rd party vendor. The fields that do not

have any information must be filled out. Any field left blank will prevent your ability to move forward.

You may notice that a Replacement Value is automatically generated. You will need to recalculate it if you make any changes to the property details. Once you are satisfied that all the information is correct, select "Next" to view all available markets.

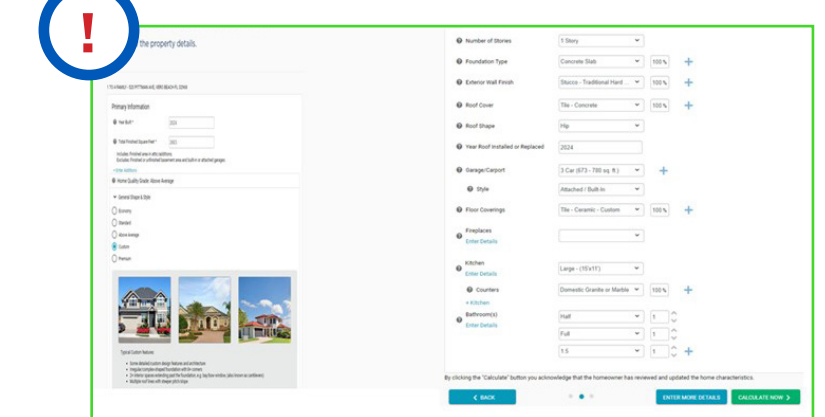

**!** To recalculate replacement value, launch the estimator in the replacement value box and add specific details. Selecting "Calculate Now" will return you to the Property Detail page with an updated Replacement Value.

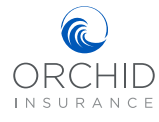

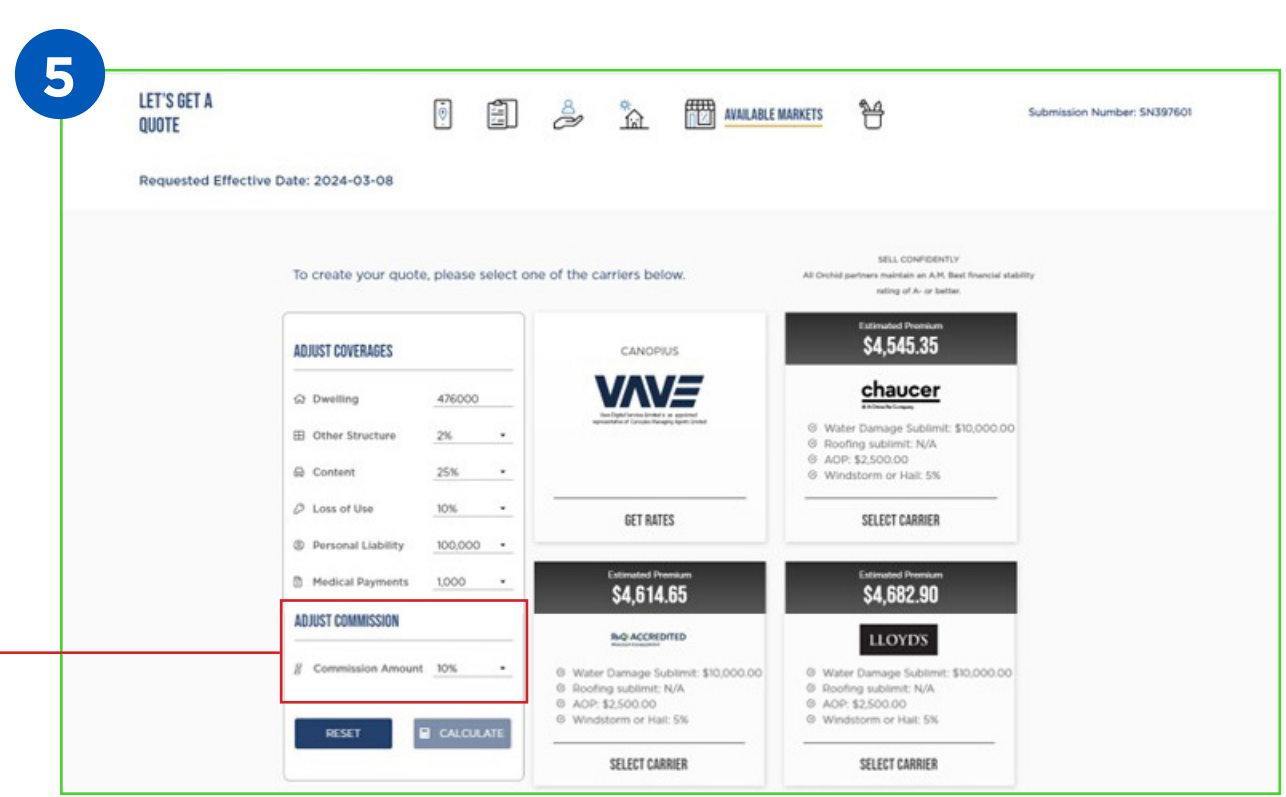

Now you will be able to see estimated premium for all the carriers available in your market. You have the option to adjust coverages using the box on the left side of the screen. Please remember to click the "calculate" button at the bottom of the box to update all the tiles.

**NOTE:** You now have the option to adjust your commission. Please keep in mind that any adjustments to commission or coverages may impact estimated premium and even available carriers.

When you find an estimate that is right for your customer, click the "Select Carrier" option at the bottom of that tile to continue with the quote.

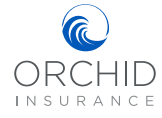

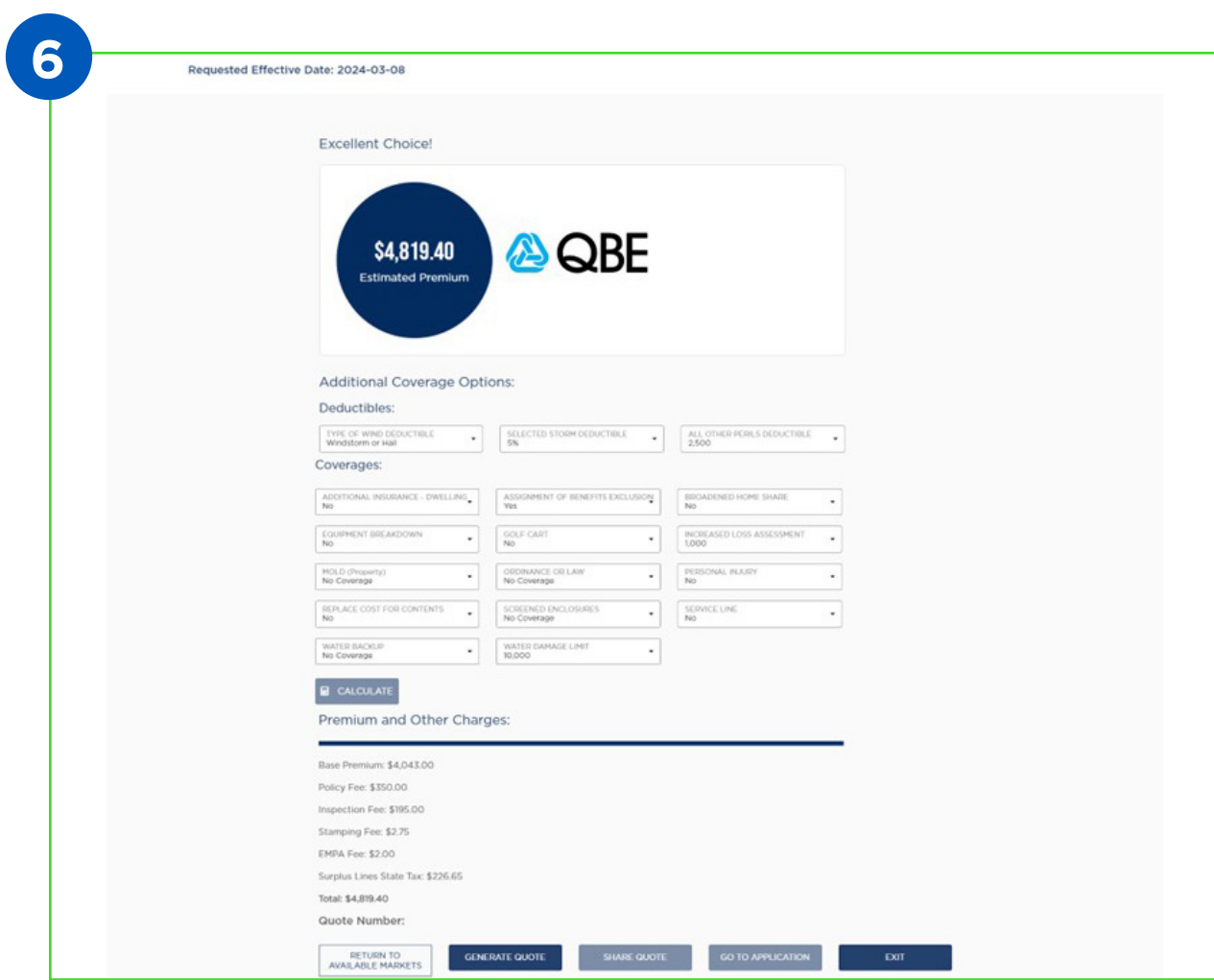

Now, it's time to personalize your quote by adjusting deductibles and coverages. Once you have made the desired changes, select "Calculate" to generate an updated premium. Keep in mind that some changes may not be available with the selected carrier. If that is the case, you can select "Return To Available Markets" to look at other carriers. Once you are satisfied with the potential personalized quote, select "Generate Quote".

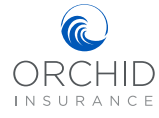

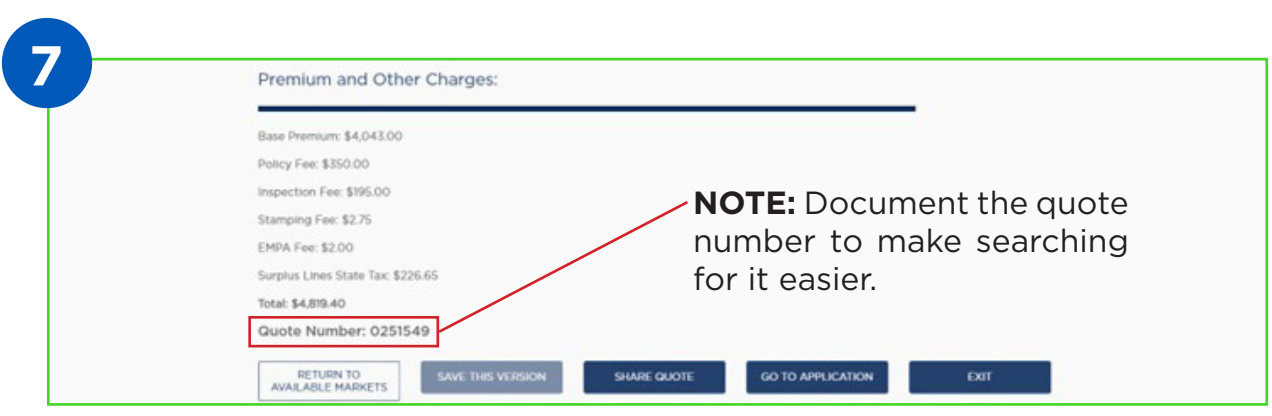

Once you have generated the quote, you will see the quote number, premium and other charges. You have the option to "Share Quote", "Go to Application", or "Exit".

**NOTE:** Do not select "Share Quote"

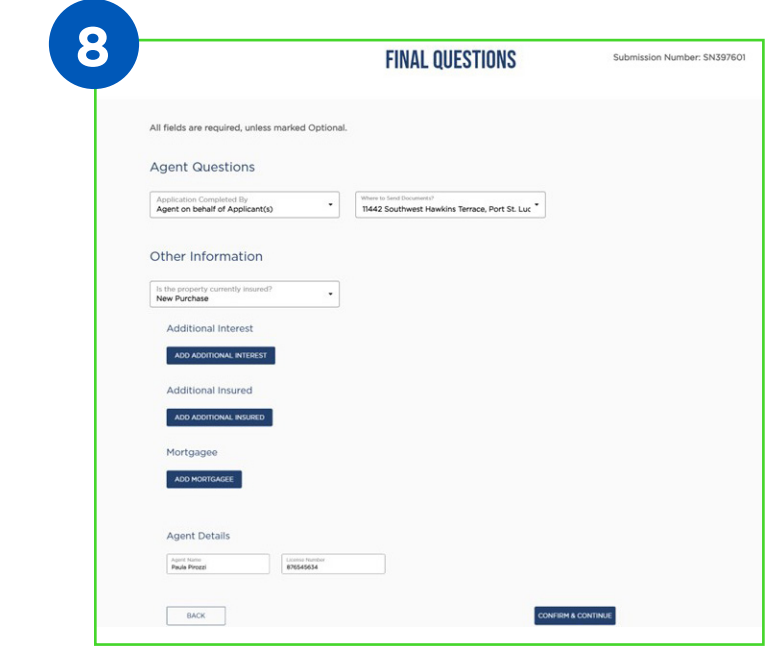

When you are ready, select "Go To Application" to answer some final questions. You will need to indicate if the agent or applicant is completing the application, if the mailing address is the same as the property address, if the property is currently insured, and if there is currently a mortgage on the property. Please confirm all the information is correct and select "Confirm & Continue" at the bottom.

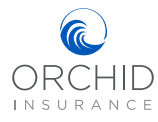

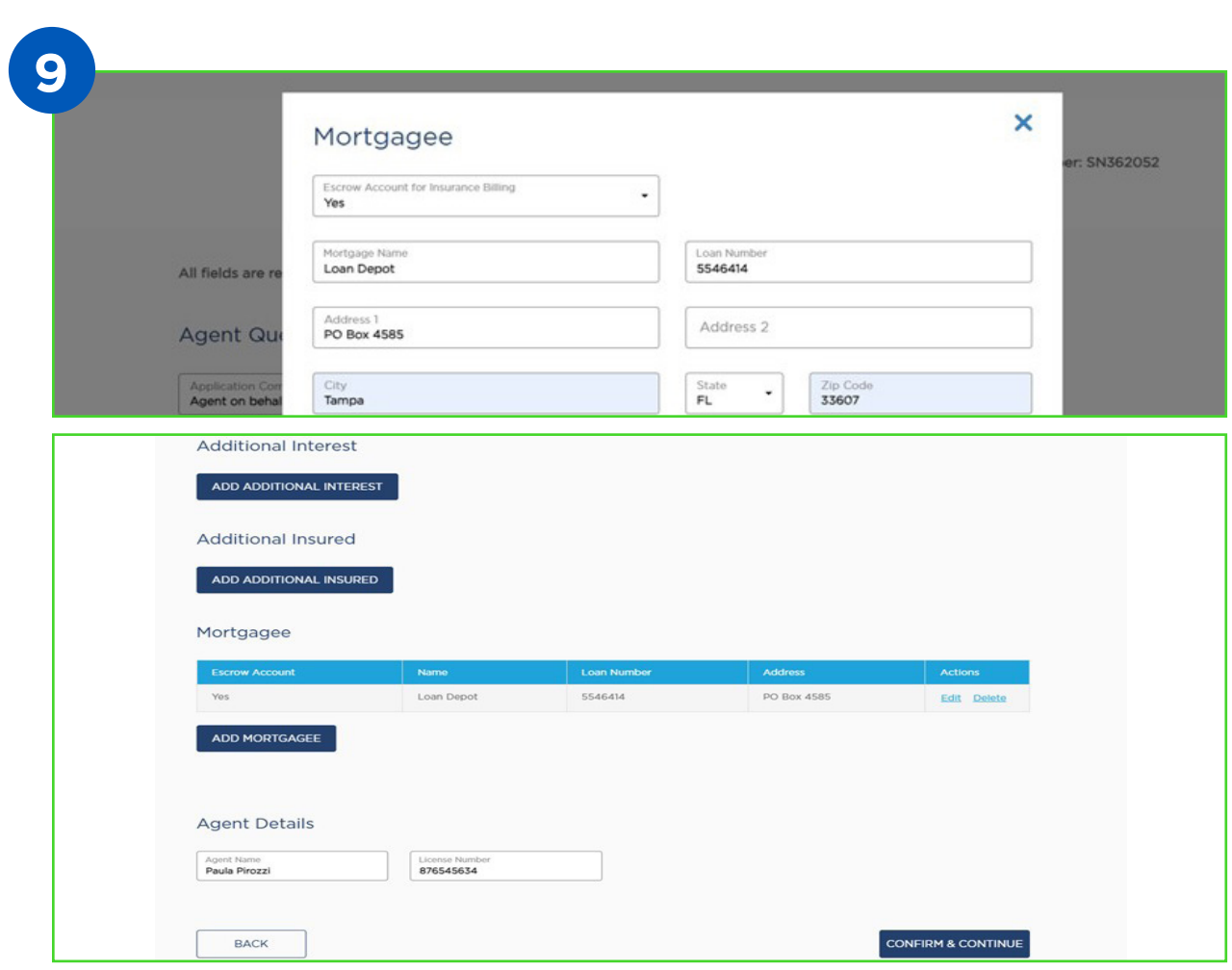

If you select Yes, there is a mortgage, additional fields will open to allow you to enter the mortgagee, or mortgagees. Don't forget to select yes if this will be escrow paid on the first mortgage.

Follow the same steps to add an Additional Interest or Additional Insured.

Once completed you will be able to "Confirm & Continue", which will bring you to the Application Detail screen.

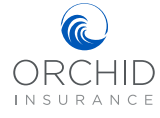

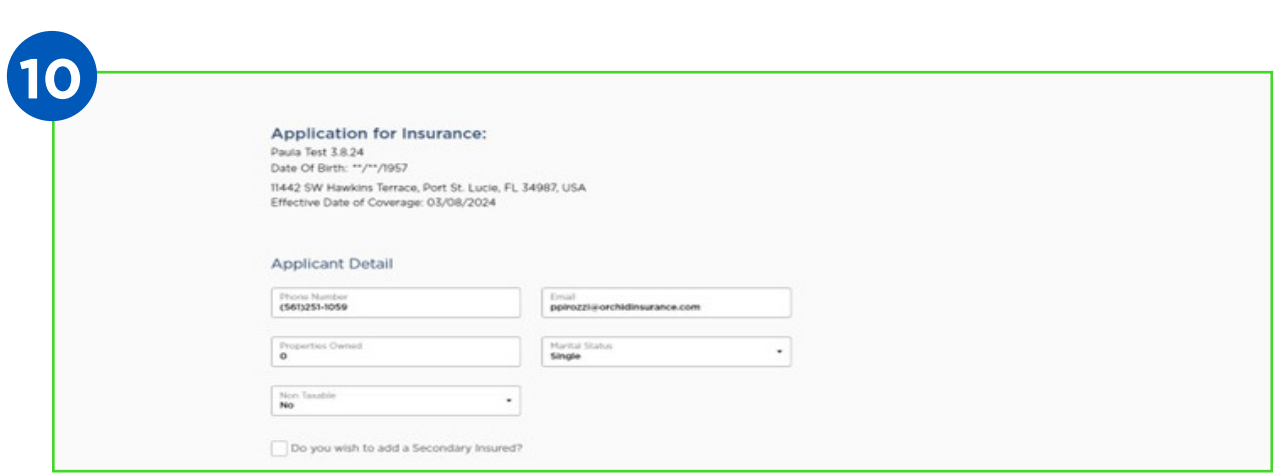

Once on the Application Details screen, you will need to enter additional information about the applicant and secondary insured, if applicable.

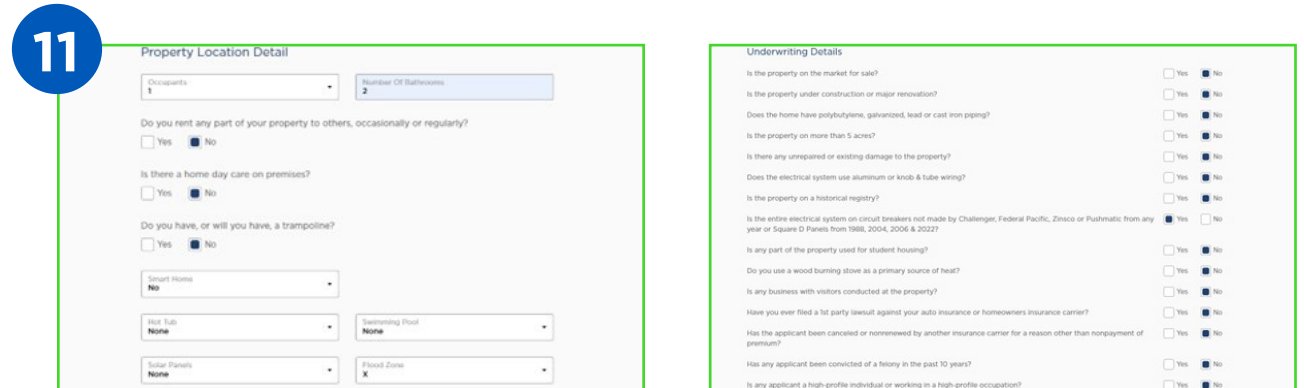

Next, you will need to enter property location and underwriting details.

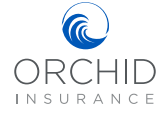

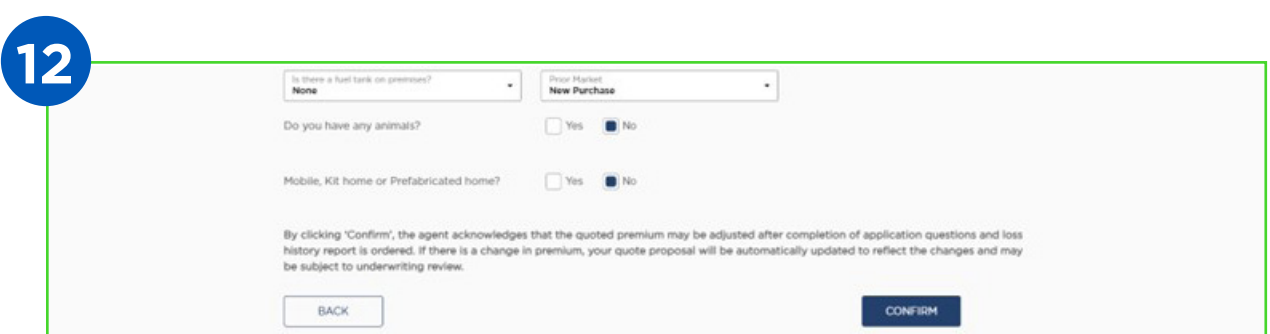

Please ensure that all fields are complete and select "Confirm" to submit your form.

**NOTE:** If the "Confirm" button is not blue, more information is needed. Please review the form for any questions you may have missed.

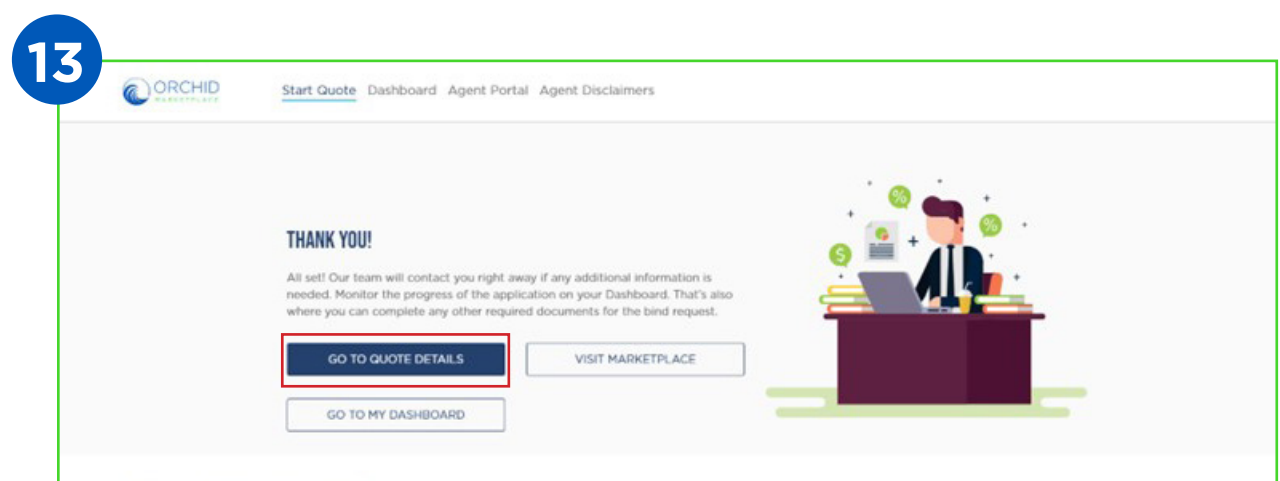

You will be redirected to a confirmation page once your quote has been successfully submitted. Select "Go To Quote Details" to follow the progress of the application and upload any accompanying documents.

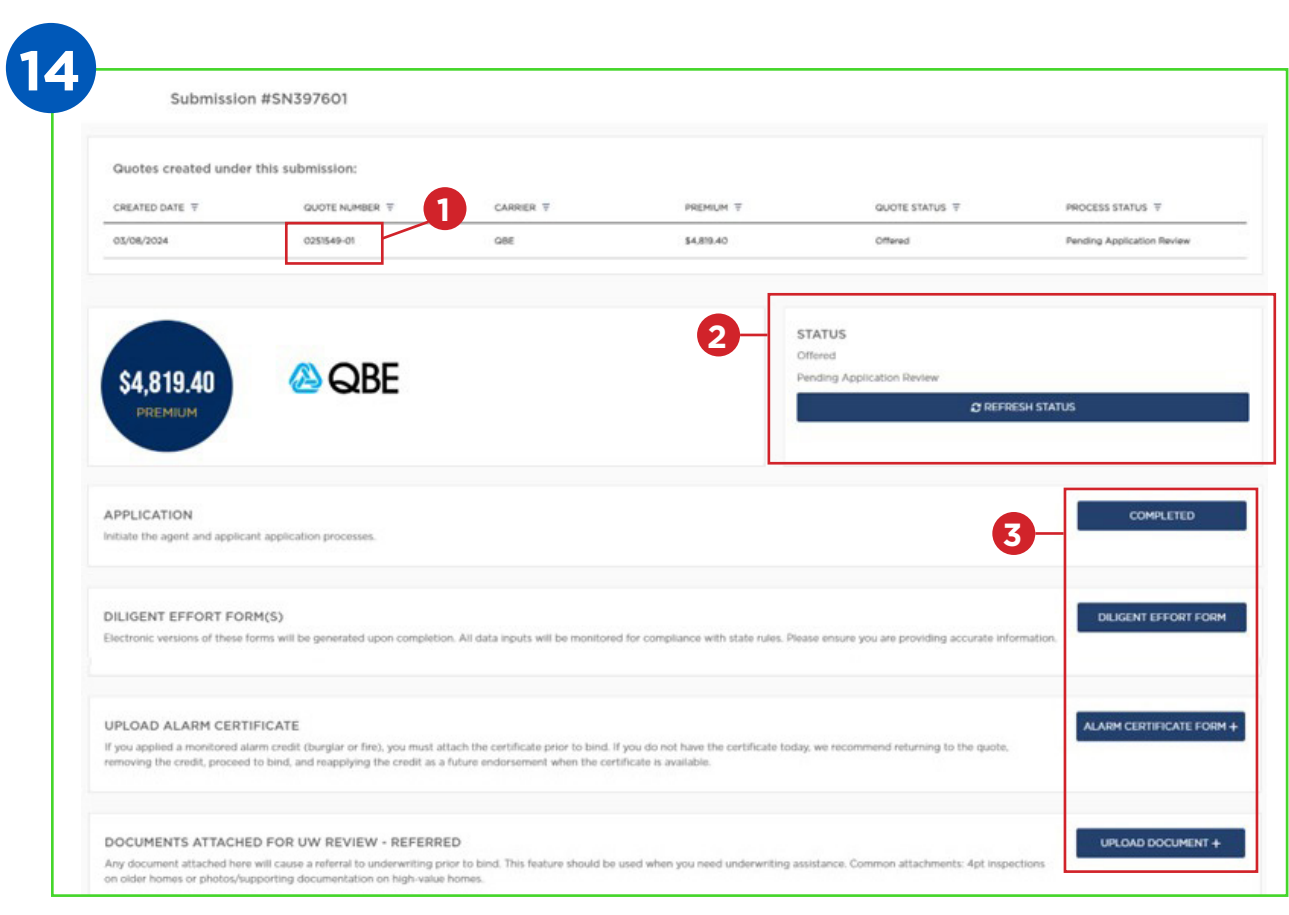

- 1. From the Dashboard, select the quote number.
- 2. If the "Status" shows "Offered, Pending Application Review", you will see what forms need to be completed before Binding in the section below.
- 3. For "Offered" quotes, please complete the Diligent Effort form, upload any accompanying documents, then click the "Refresh Status" button in the Status tile. A "+" symbol indicates the ability to upload several documents.

**NOTE:** Anytime you upload to "Documents Attached for UW Review-Referred" the quote will go to Underwriting and will have to wait for review.

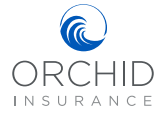

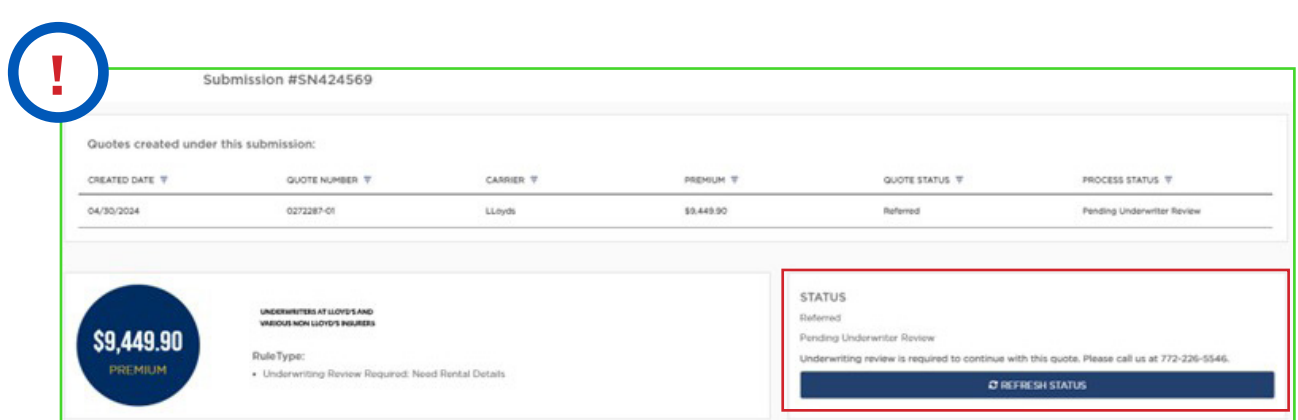

If the "Status" shows "Referred, Pending Underwriting Review", please call Underwriting using the provided phone number. Our underwriters will not review the referral without speaking with you first.

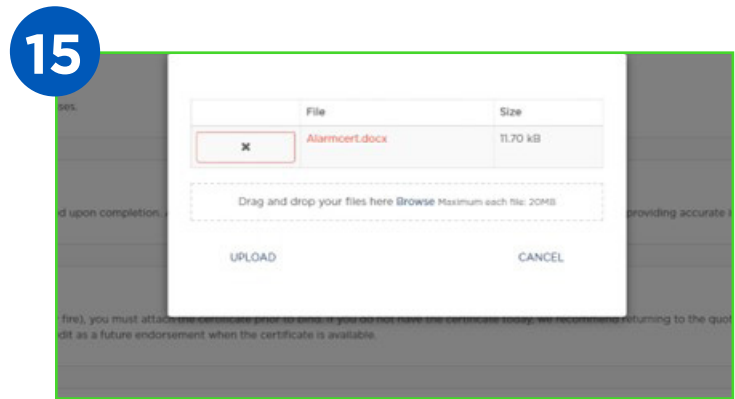

When uploading files, you can drag and drop your files or browse your computer. The file names should be alphanumeric and should not contain any spaces or special characters.

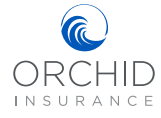

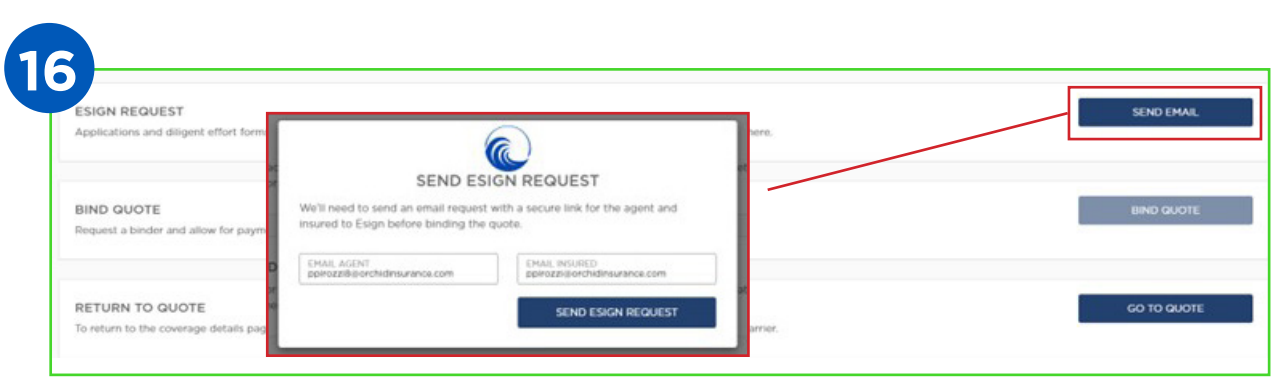

After completing the Diligent Effort form and uploading accompanying documents, the Quote Status should now show Offered and the Processing Status is Pending Agent & Insured eSignature

You are now ready to select "Send mail" to the insured and yourself to sign the required documents.

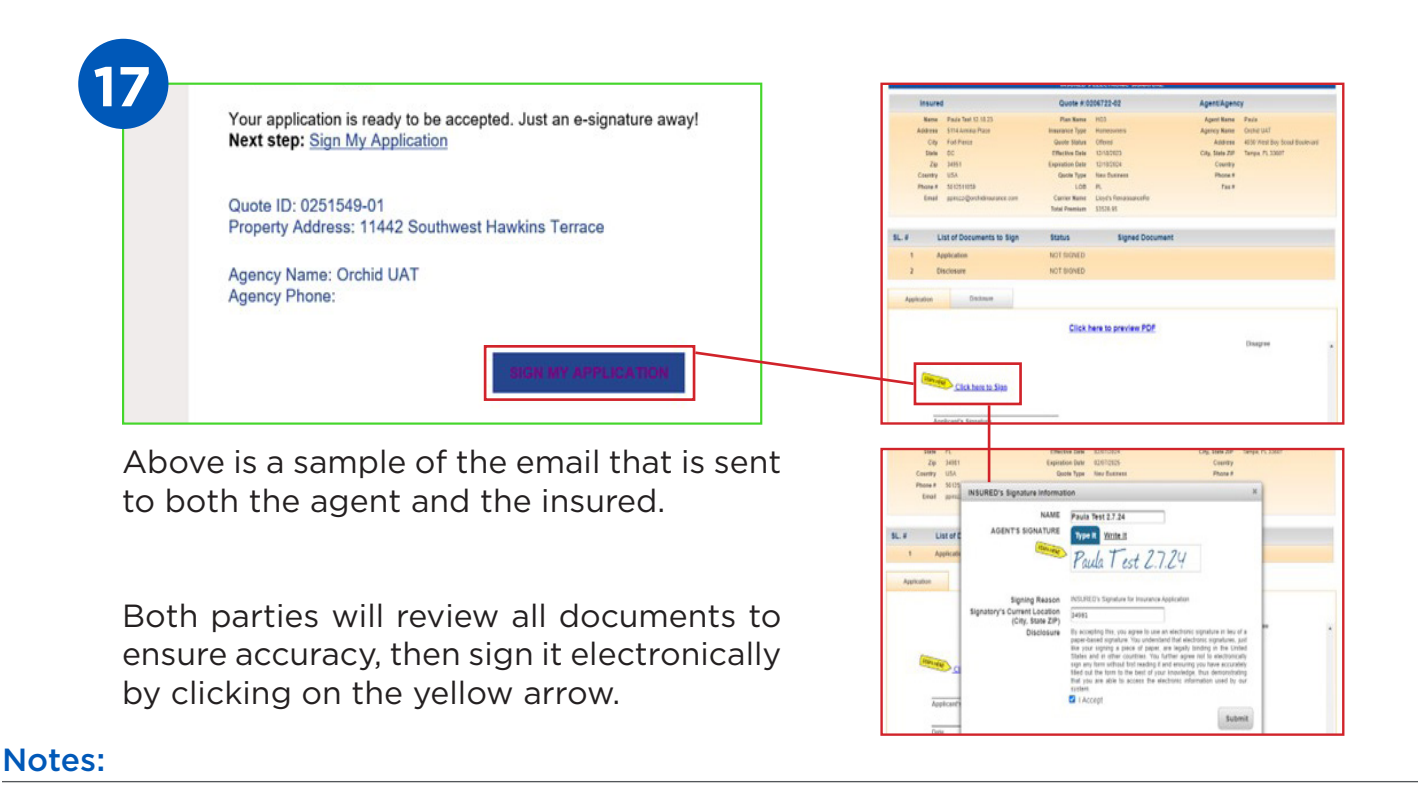

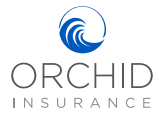

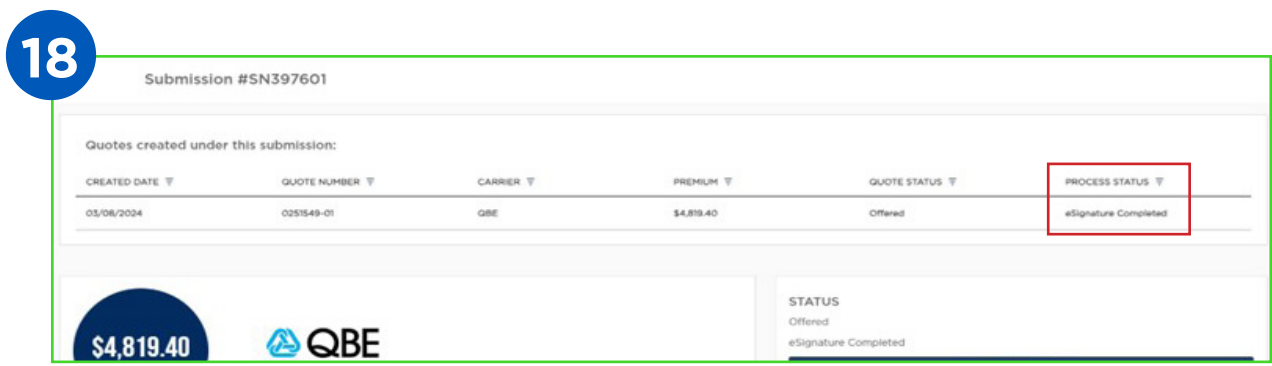

Once all signatures are completed you will return to the Agent Dashboard and search for your submission number.

The Process Status now shows eSignature Completed.

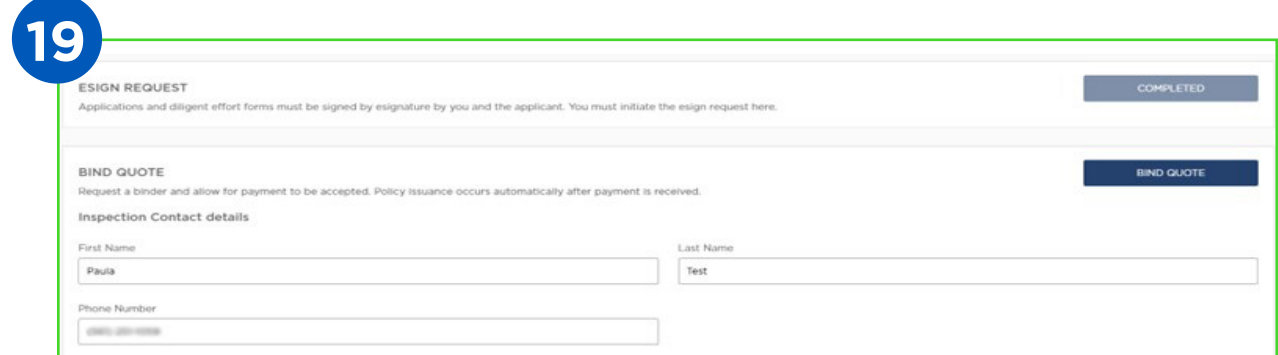

You are able to select "Bind Quote" and enter the contact information for the inspection.

**NOTE:** When you select "Bind Quote" you will not receive policy documents. Bound status will provide a confirmation of coverage. The policy will not be issued until payment has been received.

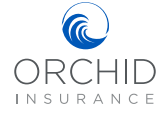

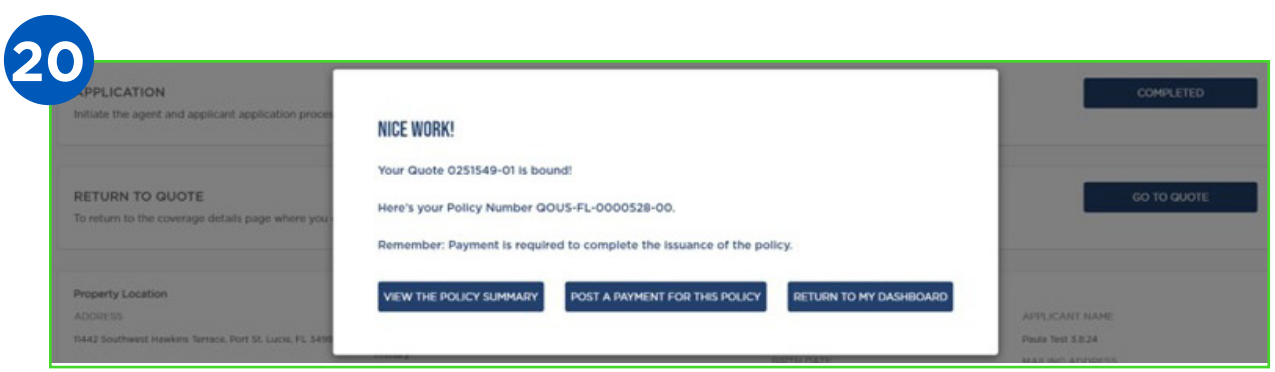

After binding the quote, you will see this pop-up screen. Selecting "Post A Payment" will allow you to make a payment on the insured's behalf. Selecting "Return To Dashboard" will bring you back to your dashboard and allow the insured to make a payment through Orchid's Payment Portal.

**NOTE: Payment is required to complete the issuance of the policy. Please see the next section on how to make a payment.**

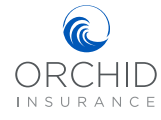